# **Install av VPN klient**

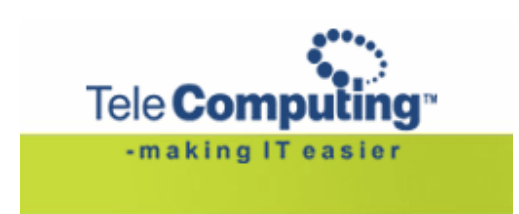

**Aksess til TeleComputing**

## **Customer Service Center**

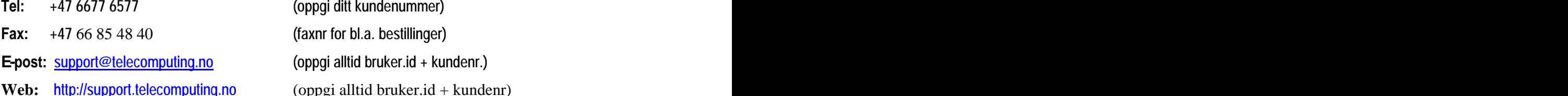

(oppgi ditt kundenummer) (oppgi alltid bruker.id + kundenr.) (oppgi alltid bruker.id + kundenr)

## Innhold

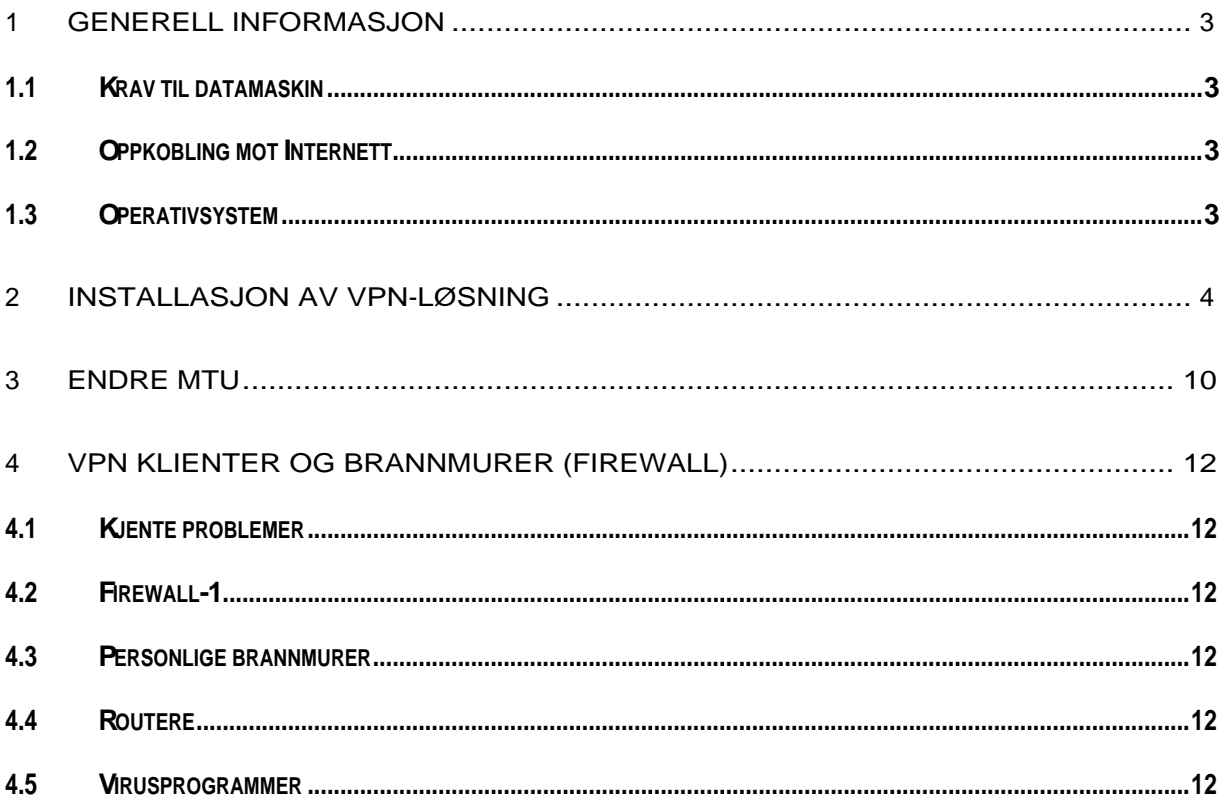

## 1 GENERELL INFORMASJON

#### **1.1 Krav til datamaskin**

- Pentium prosessor eller bedre<br>18 Mb ledig hardiskplass 18 Mb ledig hardiskplass
- Minimum 16Mb minne for Windows 9x og 64Mb for Windows NT eller høyere.

### **1.2 Oppkobling mot Internett**

- ISDN
- ADSL
- Kabelmodem
- Bredbånd i Statistike i Statistike i Statistike i Statistike i Statistike i Statistike i Statistike i Statistike i Statistike i Statistike i Statistike i Statistike i Statistike i Statistike i Statistike i Statistike i Sta
- Andre oppkoblingsmåter mot Internett vil også kunne fungere.

#### **1.3 Operativsystem**

- Microsoft Windows 95/98
- Windows ME
- Windows 2000 (Service pack 1 eller høyere)
- **Windows XP**

## 2 INSTALLASJON AV VPN-LØSNING

Utover i dokumentasjonen er det endel skjermbilder, utseende på skjermbildene kan variere noe avhengig av hvilket operativsystem man benytter.

Når du har lastet ned filen fra "Trenger hjelp" under "Nedlasting av programvare" vil du ha en fil med navn telecomputing-vpn.exe på din lokale PC. Finn igjen denne filen og dobbelt-klikk på den. Du vil da få frem bilde som vist under.

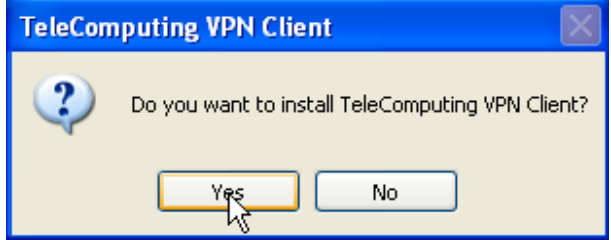

Har du en vpn-klient fra før vil du få følgende spørsmål:

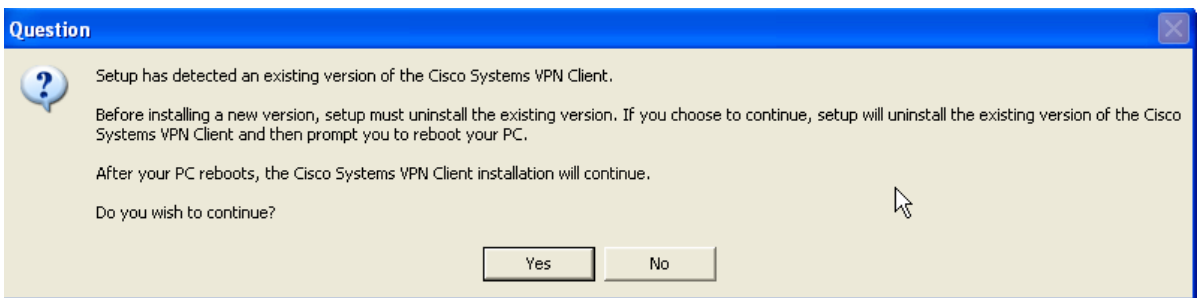

Velg "Yes" på dette bildet. Dette stats av det stats av det stats av det stats av det stats av det stats av de

Nå må du restarte PCen din. Etter at den har startet opp på nytt kan det hende du må dobbelklikke på telecomputing-vpn.exe igjen.

Du vil nå ha kommet frem til velkomsbilde i installasjonsveiledningen. Trykk "Next".

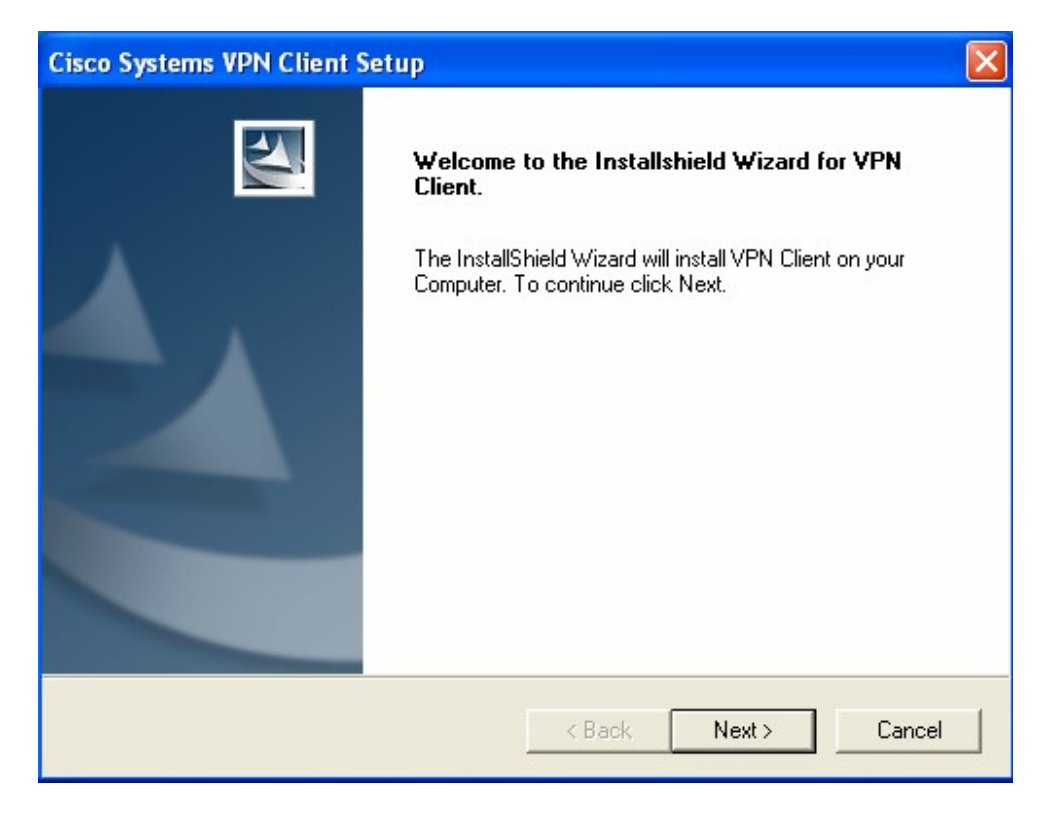

Trykk "Yes" hvis du aksepterer lisensavtalen. Hvis du ikke gjør det vil installasjonen avbrytes.

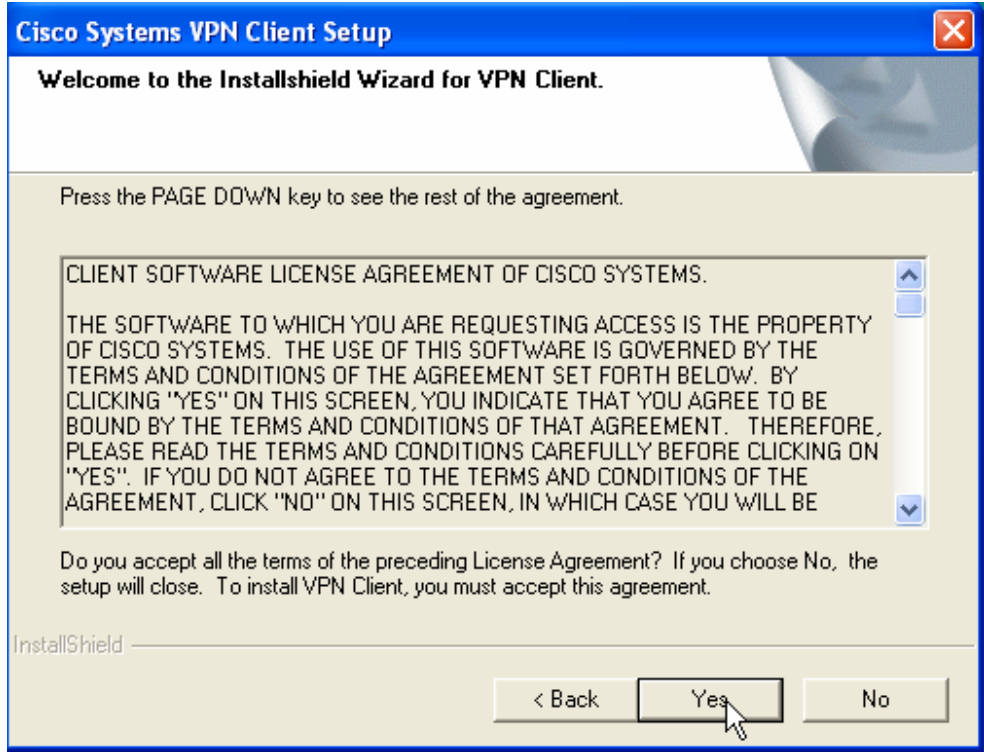

Nå må man velge hvor man skal installere programmet. Hvis man ikke har noen spesielle ønsker så kan man bare velge "Next" på dette bildet. Hvis man ønsker å legge programmet et annet sted kan man trykke på "Browse" og så finne frem til det stedet man ønsker å installere programmet.

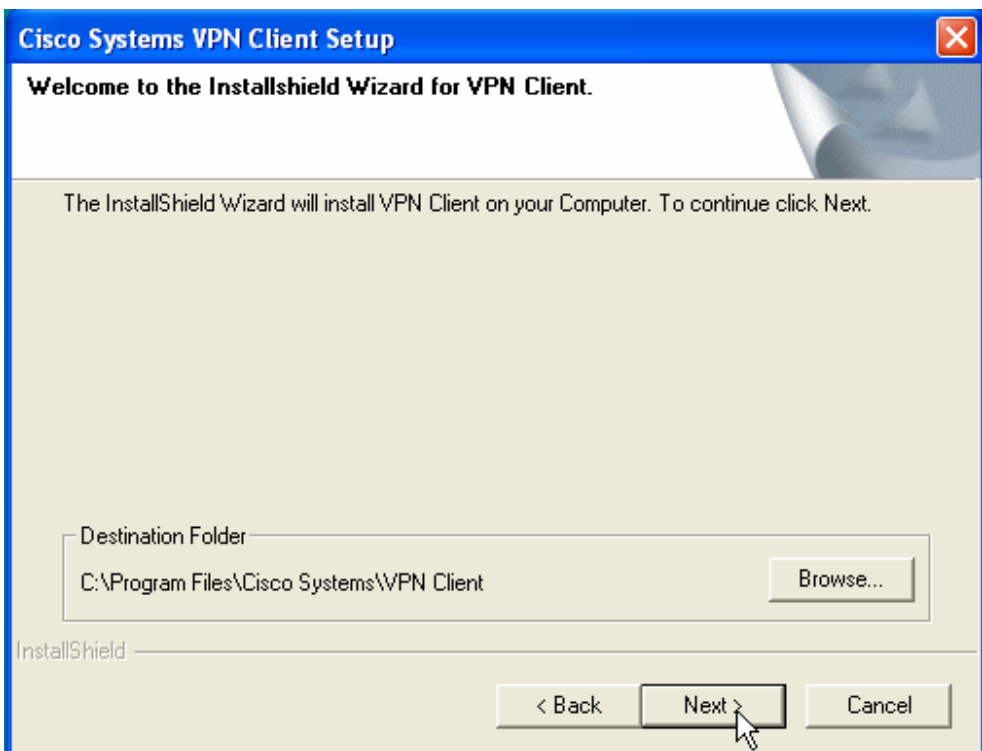

Trykk også "Next" på neste bilde.

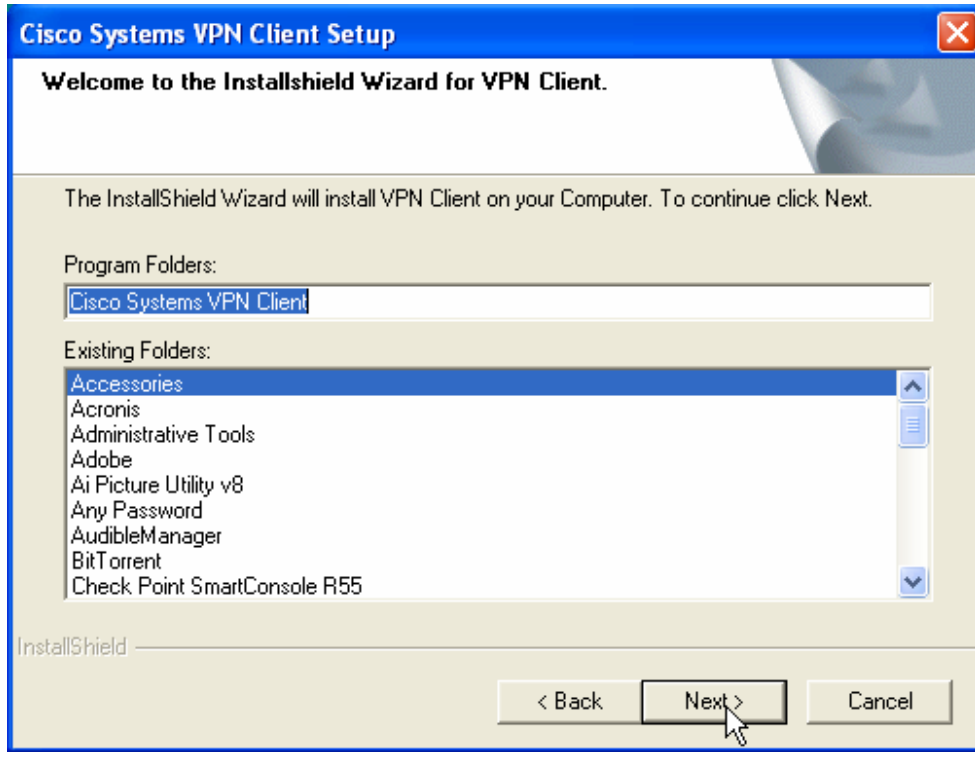

Installasjonen vil etterhvert bli utført, og etter en liten stund vil du ha fått opp bilde nedenfor. Trykk på Finish og la datamaskinen starte på nytt.

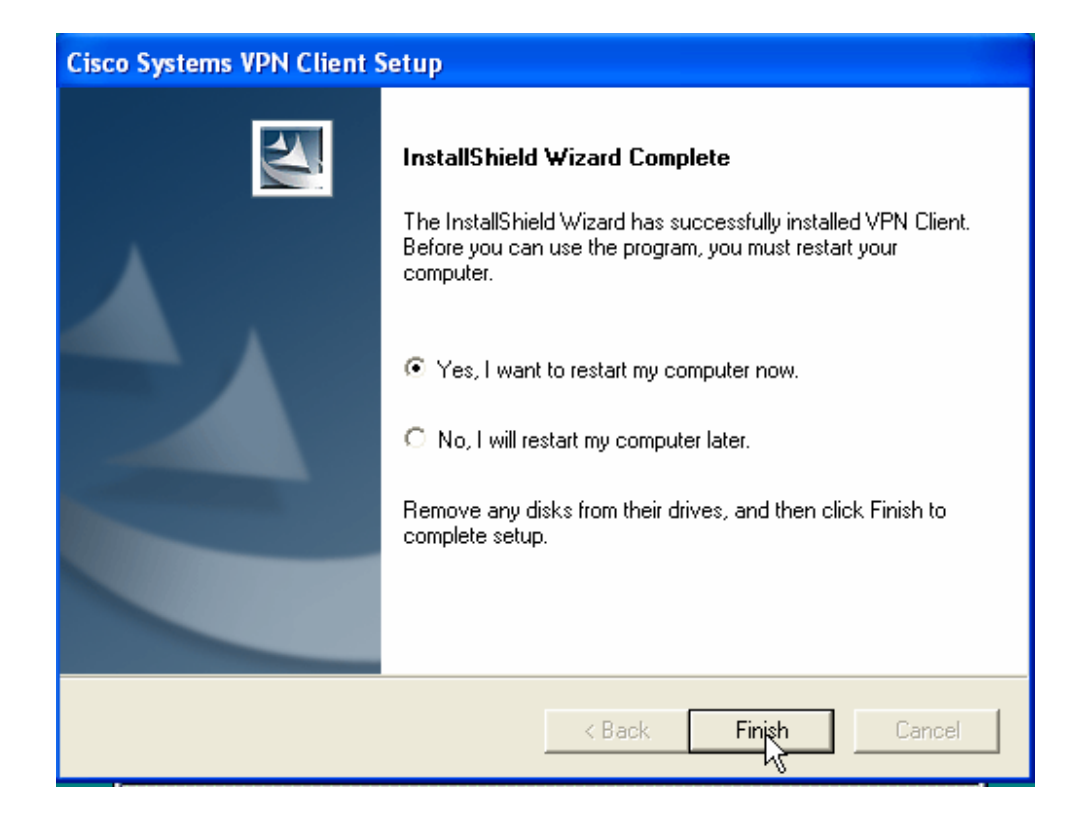

For å benytte deg av VPN oppkoblingen går du på: **Start Programmer Cisco Systems VPN 3000 Client VPNDialer** Du får da følgende bilde opp. (Navnet på "Connection Entry" kan variere fra det på bildet).

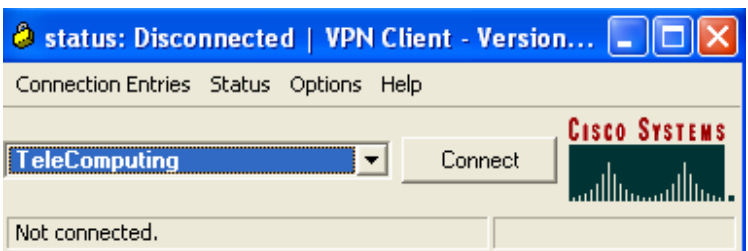

Trykk på "Connect" for å få kontakt med TeleComputing. Du må da legge inn brukernavn og passord.

Passordet er på formen "####123456", hvor "####" er firesifret pinkode du mottar via skjermen første gang du logger på, samt at "123456" er tallet du leste ut av nøkkelgeneratoren.

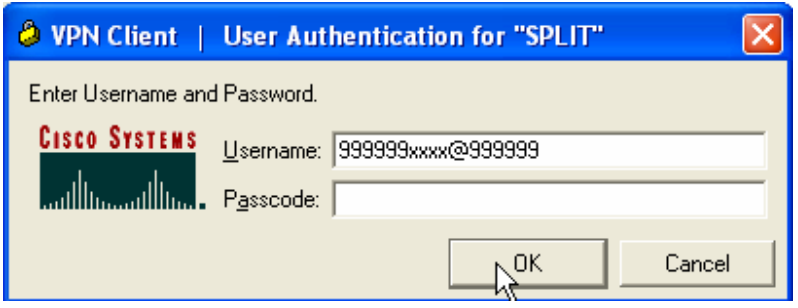

Klikk så OK .

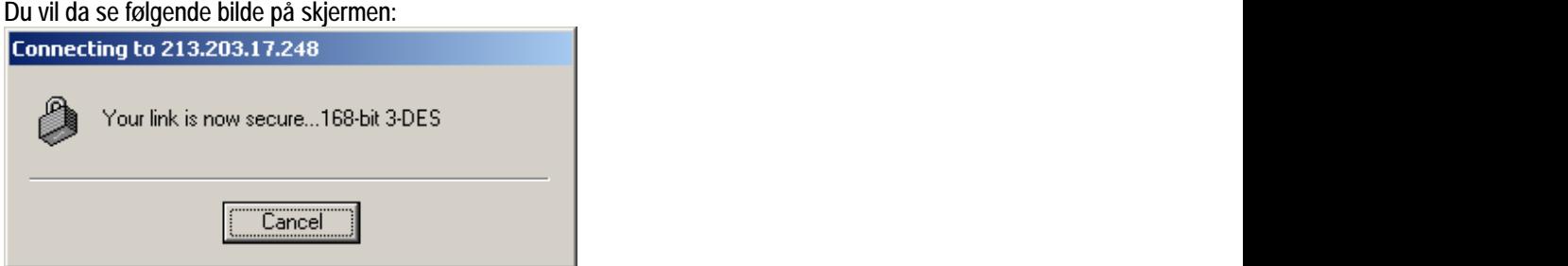

Du har nå opprettet en sikker forbindelse til TeleComputing og kan starte opp en ica-sesjon for pålogging.

NB: "lokalt" internett på pc'en din vil fremdeles kunne benyttes, såfremt du ikke har lagt inn proxy-settings i din lokale programvare.

Får du ikke kontakt med "citrix server" sjekk om opp om du sitter bak en brannmur.

## 3 Endre MTU

For å få full effekt av VPN klienten må man stille inn MTU størrelsen. Dette kan man gjøre fra "Start > **Programmer → Cisco Systems VPN 3000 Client → Set MTU"** 

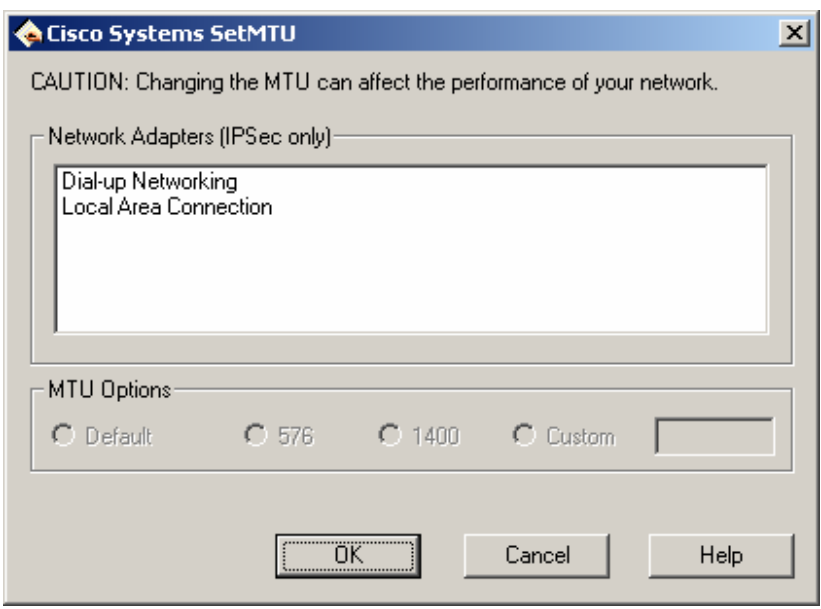

Merk den adapteren som MTU-en skal stilles på.

Er du tilknyttet Internett via en "router" velges "Local Area Connection". Har du modem eller ISDN kort merker du "Dial-up Networking":

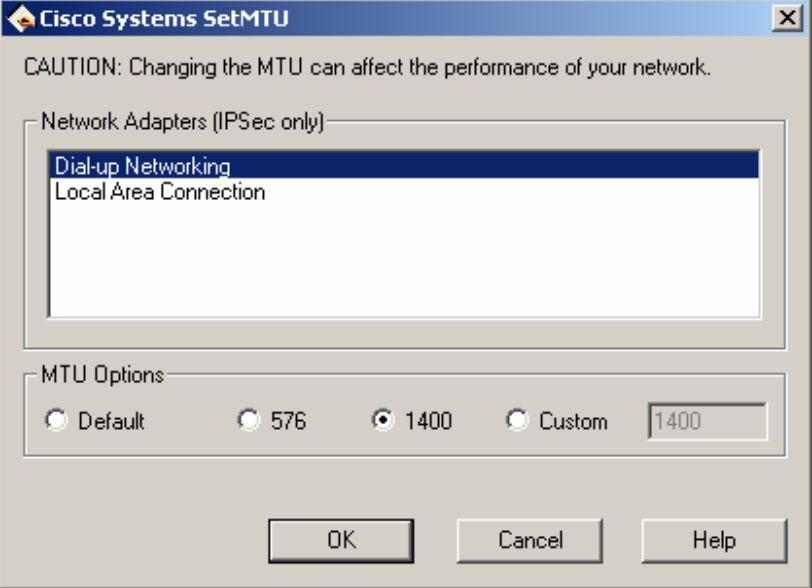

Sørg for at du har valgt riktig adapter og at dette er satt til "1400", trykk så på "OK". trykk så på OK .

## 4 VPN KLIENTER OG BRANNMURER (FIREWALL)

For at VPN klienten skal fungere gjennom en brannmur (firewall) er det viktig at det er åpnet for VPN trafikk. Det man må åpne for er IKE og Ipsec pakker. Hvis man i tillegg bruker adresse oversetting (NAT eller PAT) i brannmuren så må man også åpne for UDP port 4500, UDP port 10000 og TCP port 10000. Disse portene benyttes av Cisco sin VPN klient for å løse problemer man ellers hadde fått med IPsec og NAT.

## **4.1 Kjente problemer**

Her er det en oversikt over kjente problemer på windows 2000/win9x/win NT og personlige brannmurer fra forskjellige leverandører.

### **4.2 Firewall-1**

Det er rapportert inn enkelte problemer med brukere av VPN klienten som er lokalisert bak brannmurer av typen Firewall-1 fra Checkpoint. Problemet arter seg slik at man mister forbindelsen med TeleComputing etter kun kort tid uten aktivitet. For å løse problemet må man sette Reply Timeout for UDP Replies i "Security Properties" delen av FW-1 GUI til minimum 180 sekunder.

## **4.3 Personlige brannmurer**

Endel Personlige brannmurer har problemer med VPN oppkoblingen. Hvis du kommer så langt i oppkoblingen at du blir autentisert for så å bli kastet ut kort tid etter så er dette ofte et symptom på problematikk som ligger i denne type software. For å løse dette bør du kontajt leverandøren av programvaren for å høre om de har en løsning på problemet.

#### **4.4 Routere**

For norn routere er det problemer med å ha mer en en samtidig vpn oppkobling. Dette gjelder bl.a noen Netopia routere og noen D-link routere.

## **4.5 Virusprogrammer**

Noen virus programmer kan forårsake forstyrrelser under installeringen av VPN klienten. Dette vil oftest ikke generer noen feilmelding fra verken VPN instalasjonen eller fra Virus programmet, men man vil merke når man prøver å koble seg opp mot TeleComputing etter at instalsjonen er ferdig. Ofte vil man merke dette ved at man ikke kommer så langt som at man får spørsmål om brukernavn/passord. Løsningen på dette

er ofte å avinstalere Cisco VPN klienten, boote maskinen, disable virusprogrammet under instalsjon av VPN klienten.